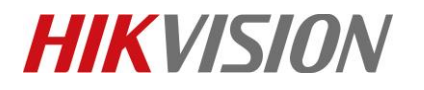

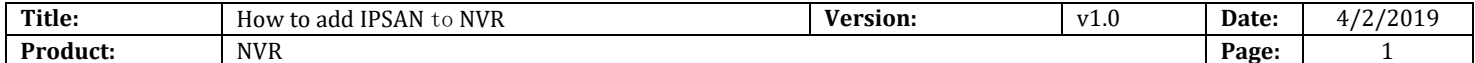

## **How to add IPSAN to NVR**

### **Description**

NVR which supports NFS/iSCSI protocol can add up to 8 \* 8T Net HDD including IPSAN or NAS.

*Note*: This function can be configured in website and local GUI.

### **Preparation**

NVR, Computer, Network cable, Net HDD

#### 1) **In the web of NVR.**

#### *Steps:*

- 1. Enter **Configuration** interface and **Storage Management—Net HDD**
- 2. Click '**Search'** button, and choose '**IP SAN**'. Then enter the IP address, click '**Search**' and choose the '**File Path**'. Click '**OK**' button, and finish to add.

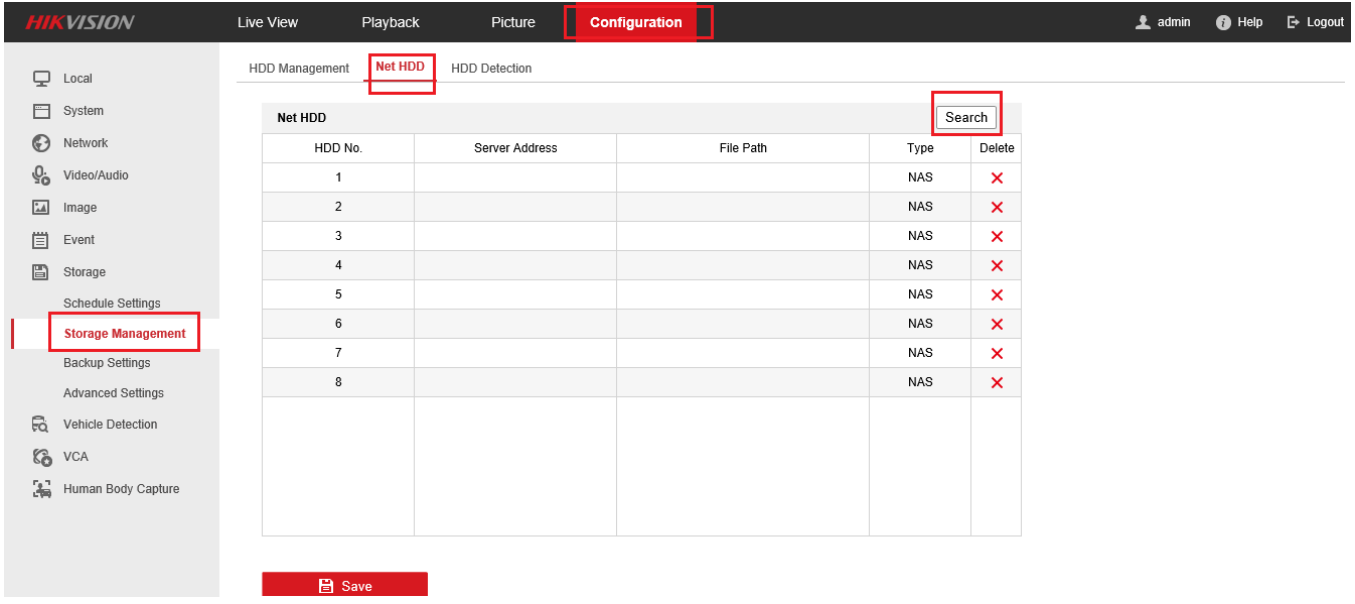

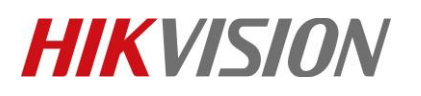

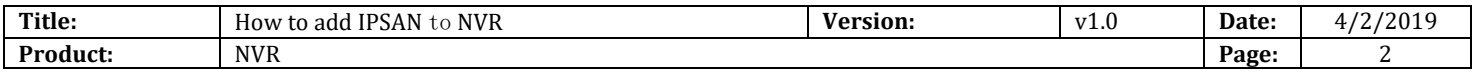

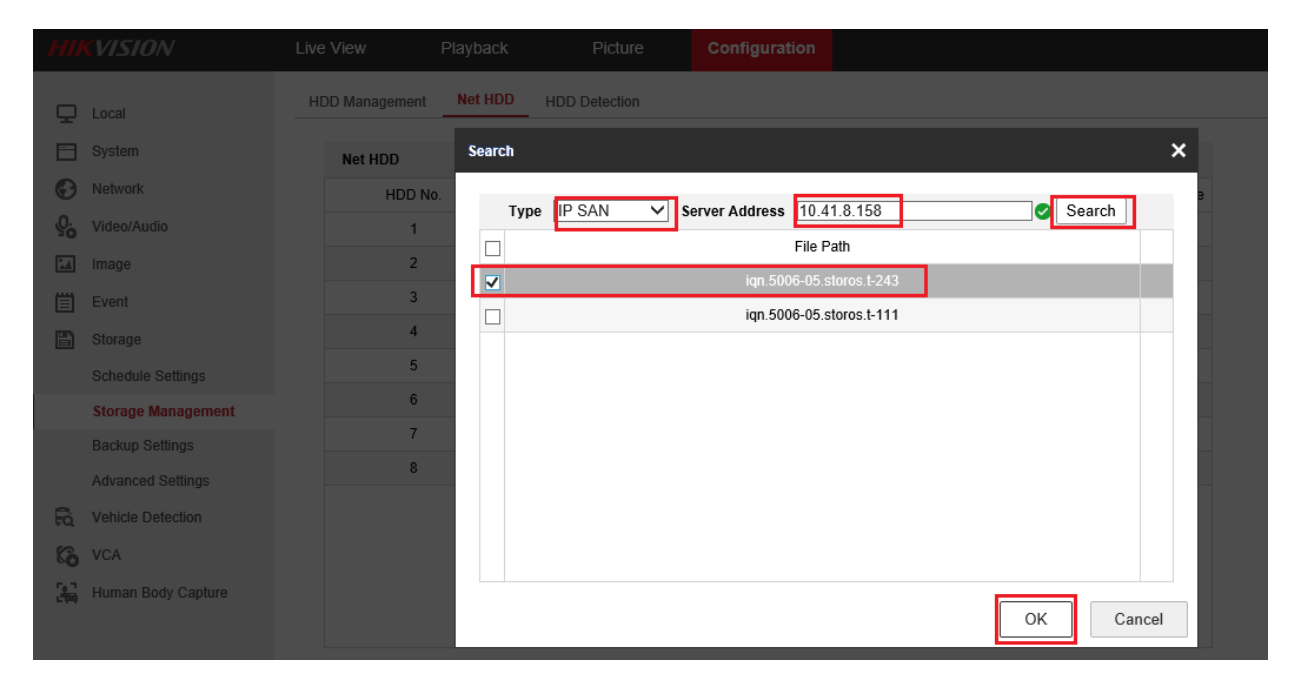

3. Click IPSAN, and then click '**Format**' to initialize HDD.

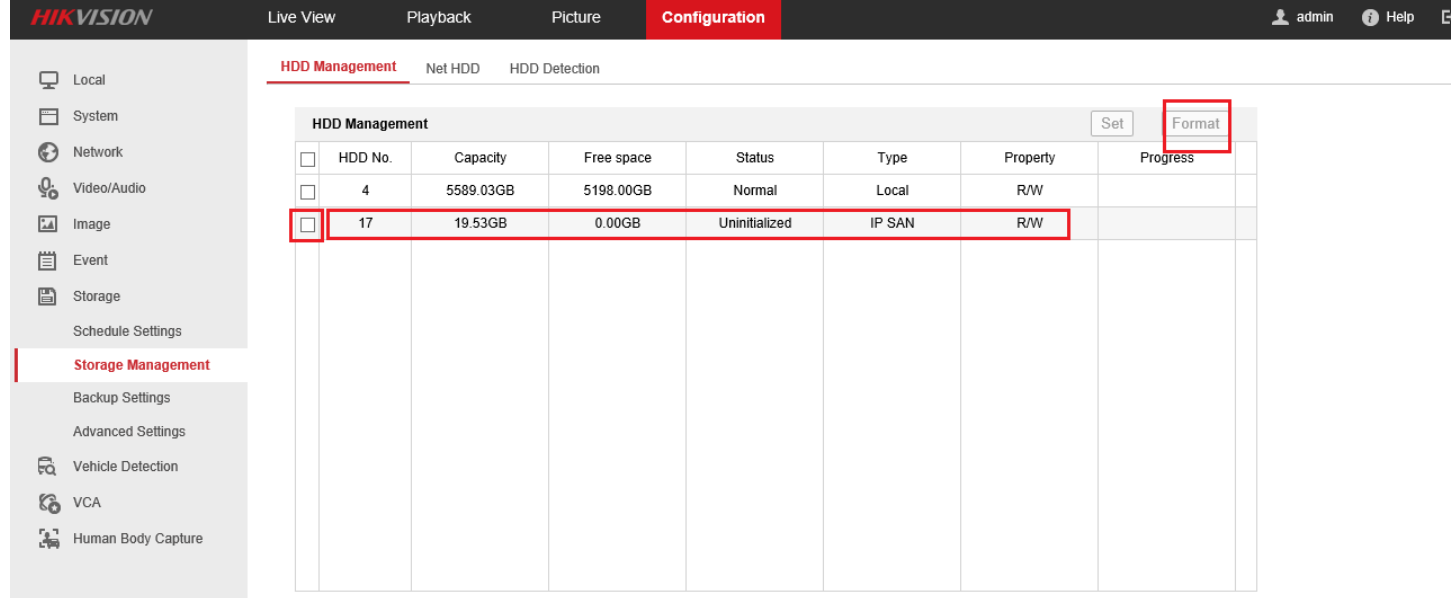

4. Finish initializing, the status of IPSAN will be normal, and it can be used normally.

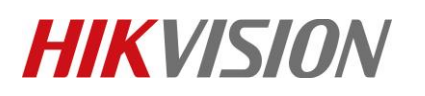

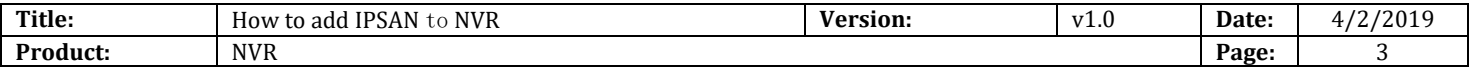

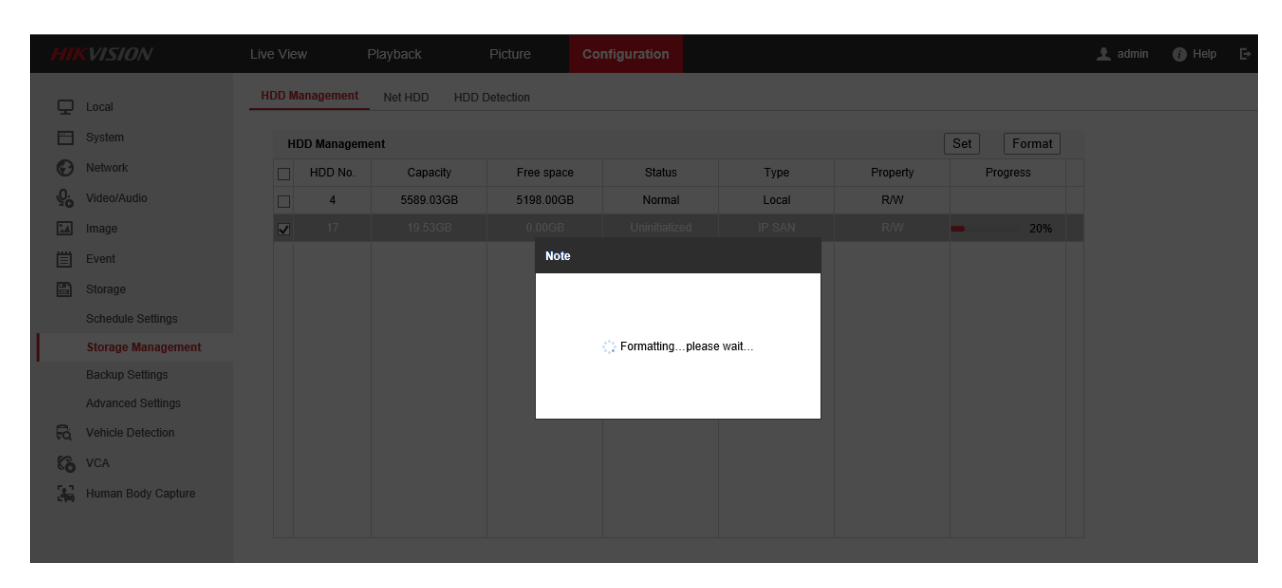

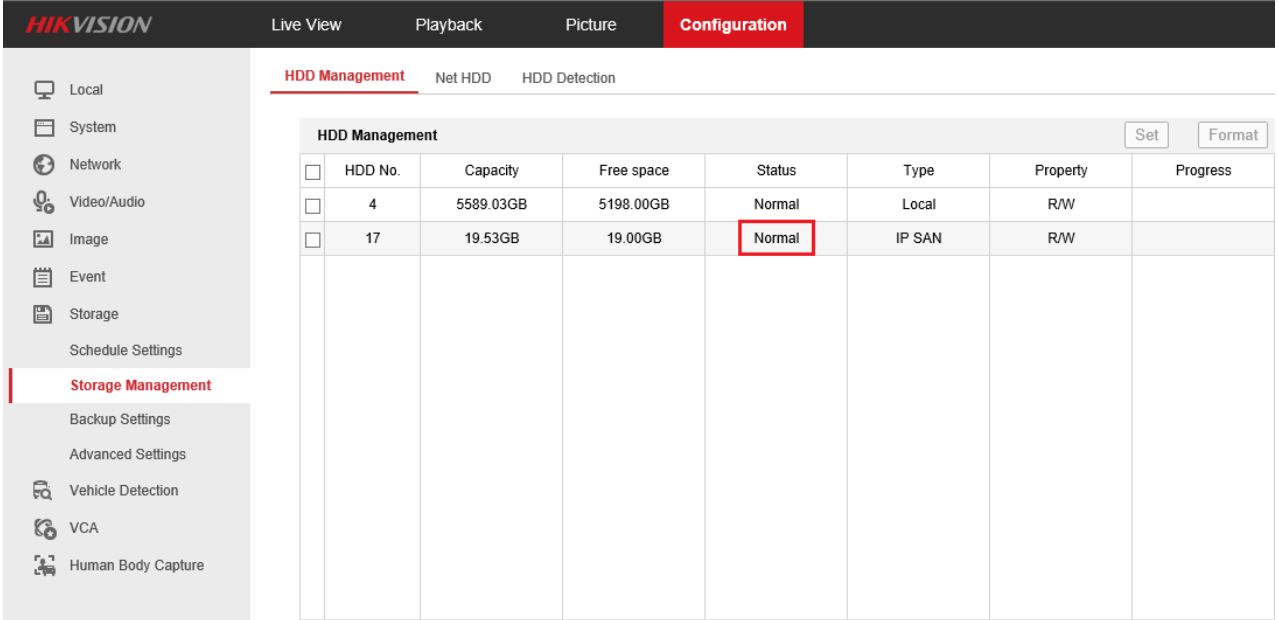

# **First Choice for Security Professionals**

# *HIKVISION* **Technical Support**